# **SYMPLICITY STUDENT USER GUIDE**

Students will use Symplicity to search for job postings, view and apply to on‐campus interviews (OCI), schedule a counseling appointment, build a resume, and RSVP to Professional Development career programming.

*Basics: Log‐in & Navigation*

**Log‐in to Symplicity** at https://law‐uga‐[csm.symplicity.com/students/](https://law-uga-csm.symplicity.com/students/) using your UGA e-mail address and the password provided in your Student Welcome e-mail.

\*\*\*Please contact *lcs@uga.edu* if you cannot login or if you have forgotten your password.

**Important:** Contact Computing Services: lawhelp@listserv.uga.edu 706‐542‐0895 if you have trouble logging in.

**Reset your password** by selecting "*Profile"* and then "*Password/Preferences*."

**Navigating Symplicity** is simple! Categories are across the top in black. Use the "*Back*" links provided by the system. This Guide will explain your options within each category.

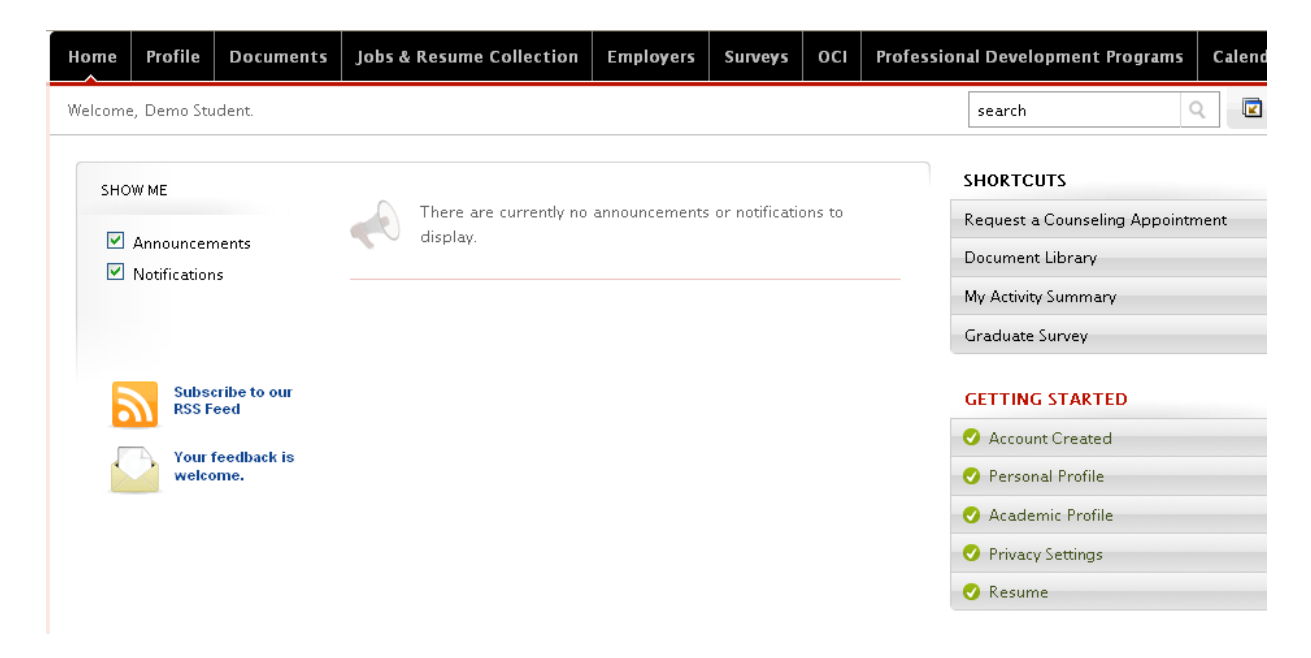

**QUESTIONS?** If you have any Symplicity questions, please contact LCS at lcs@uga.edu or (706) 542‐7541, Monday‐Friday from 8:00am – 5:00pm.

# **SYMPLICITY STUDENT USER GUIDE**

## *Homepage*

On the Symplicity Homepage, you will be able to read LCS announcements and access the following Symplicity Features:

- Your *Profile* (both personal and academic)
- Your *Documents* (pre‐uploaded job search materials that make applying to job postings quick and easy)
- *Jobs & Resume Collection*
- *Employers* (for research purposes)
- *Surveys*
- *OCI* (to view and apply to employers interviewing on campus during August in Athens, Fall & Spring OCI seasons)
- *Professional Development Programs* (to view and RSVP)
- *Calendar*

### *Profile*

**Build a profile** of yourself by clicking on the "*Profile*" link on the top black navigation bar. Update your contact information under *Personal*. Under *Academic*, check your graduation date for accuracy, provide your practice area focus, any technical background and set your geographic preferences.

#### **Select your privacy settings** under Privacy.

- The *"Receive e‐mails from the Career Center"* option allows you to opt out of e‐mail notifications from LCS. We strongly advise that you ALLOW e-mails from LCS, as this is how we will notify you of interviews and OCI programs.
- The *"Promote my resume to employers"* option allows LCS to include your uploaded resume in a resume packet when we target employers.
- The *"Enable text message alerts"* option allows LCS to send you text message reminders of interviews and counseling events.

## Office of Legal Career Services **SYMPLICITY STUDENT USER GUIDE**

## *Documents*

**Manage your job search documents** through the *Documents* tab in the black navigation bar. Symplicity allows you to store up to 20 documents at a time, including resumes, cover letters, unofficial transcripts, writing samples, and reference lists. You do not have to use pre‐loaded materials to apply for jobs, but the feature does make applying faster when possible.

**View existing documents or upload new documents** by selecting "*Documents"* in the black navigation bar.

### **\*\*To add new documents:**

- 1. Select "*Add New*"
- 2. Enter your document title (Resume, Firm Cover Letter, etc) in the *"Label"* field
- 3. Select a document type (*resume, cover letter, unofficial transcript, writing sample, or other)*
- 4. Select "*Browse"*, navigate to the file you want to upload and then select "*Open*"
- 5. Select "*Submit"* and **Symplicity will automatically convert the document to a .pdf file.**

### *Jobs & Resume Collection*

*Job Postings* displays employer job postings. You may submit application materials to job postings or access the employer's application instructions if online submission has not been requested. Additionally, you may set *Search Agents* to schedule automated job searches with email alerts.

**To view job postings** select *"Jobs & Resume Collection"* from the black navigation bar. **Sort jobs** by using the drop‐down boxes *Practice Area, Position Type*, etc. **Find** a specific job by using the *Keyword* search box and then *Apply Search*. **Mark job as a "favorite"** by selecting *Add to Favorites.* 

*Advanced Search* allows you to refine your job postings search with multiple filters. **Save** your advanced search by checking "*Save As"* and choose a specific name for the search. **Run** the search by selecting *Submit*.

# **SYMPLICITY STUDENT USER GUIDE**

If an employer has elected to receive applications online, you will be able to upload documents via the "*Apply"* button. For employers who choose to be contacted directly, the "*Apply"* button will provide you specific application instructions.

**View your submitted applications** via the *"Applications"* button.

*OCI*

A separate Symplicity OCI guide will be available for OCI.